## THE CALIFORNIA REAL-TIME NETWORK:

# **Geodetic RTK Surveying**

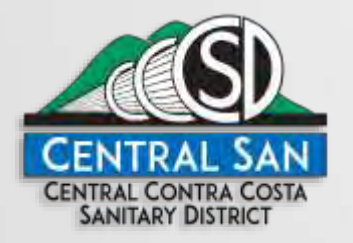

GREG ST. JOHN, PLS CENTRAL CONTRA COSTA SANITARY DISTRICT MARCH 25, 2018

# How Do I Connect to CRTN?

1. Need RTK rover with internet access

## 2. NTRIP Access:

◦ CCS83 Zone 1-2: IP=132.239.152.175, Port=2104; CCS83 Zone 3-4: IP=132.239.152.175, Port=2103 CCS83 Zone 5: IP=132.239.154.80 Port=2104; CCS83 Zone 6: IP=132.239.154.80, Port=2103

3. Need Account (username & password)

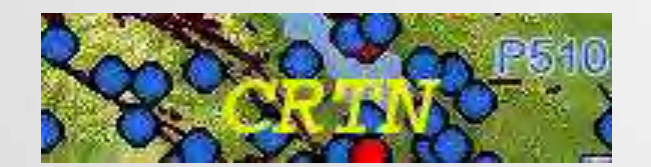

How Do I Connect to the CRTN?

### CRTN Web Page

http://sopac-csrc.ucsd.edu/index.php/crtn/

### **CRTN Registration**

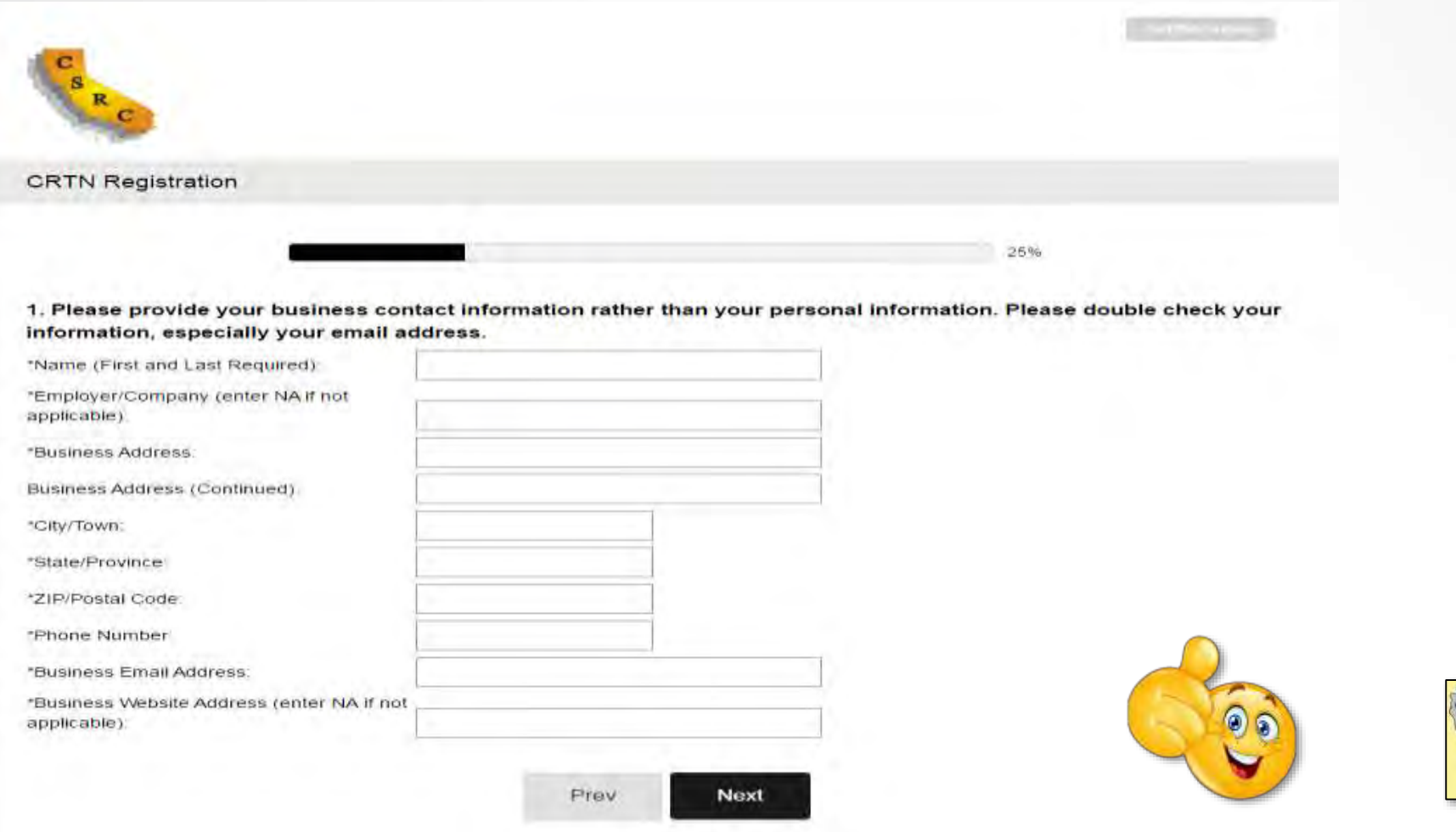

Californi Spatia eference Centei

### **(https://surveymonkey.com/r/crtn\_registration)**

# **Connection Examples**

- **Trimble Access**
- **Topcon Magnet**
- **Carlson SurvCE**
- **Leica Captivate**

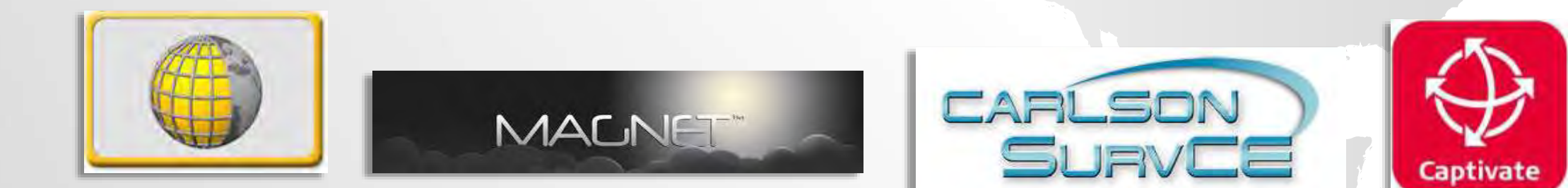

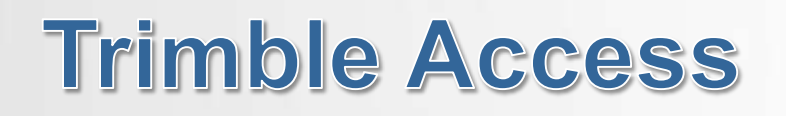

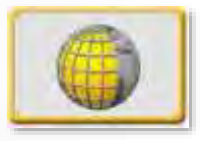

# **Step 1 – Settings Step 2 - Connect**

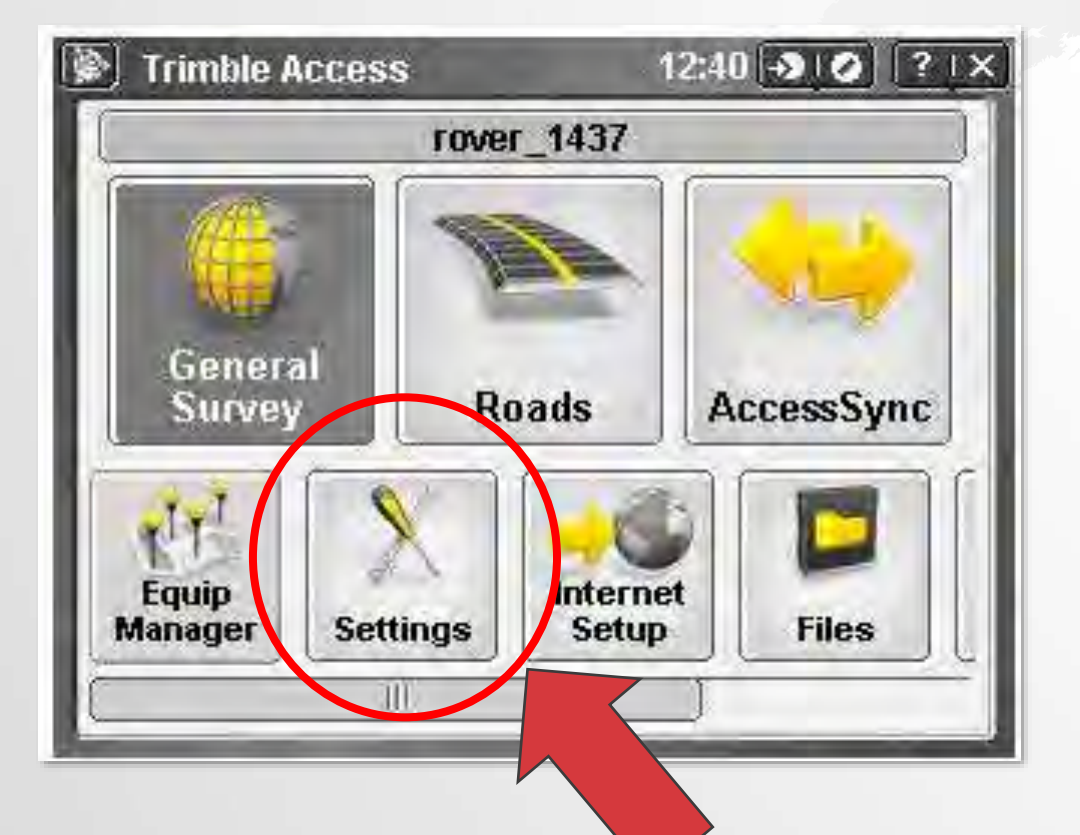

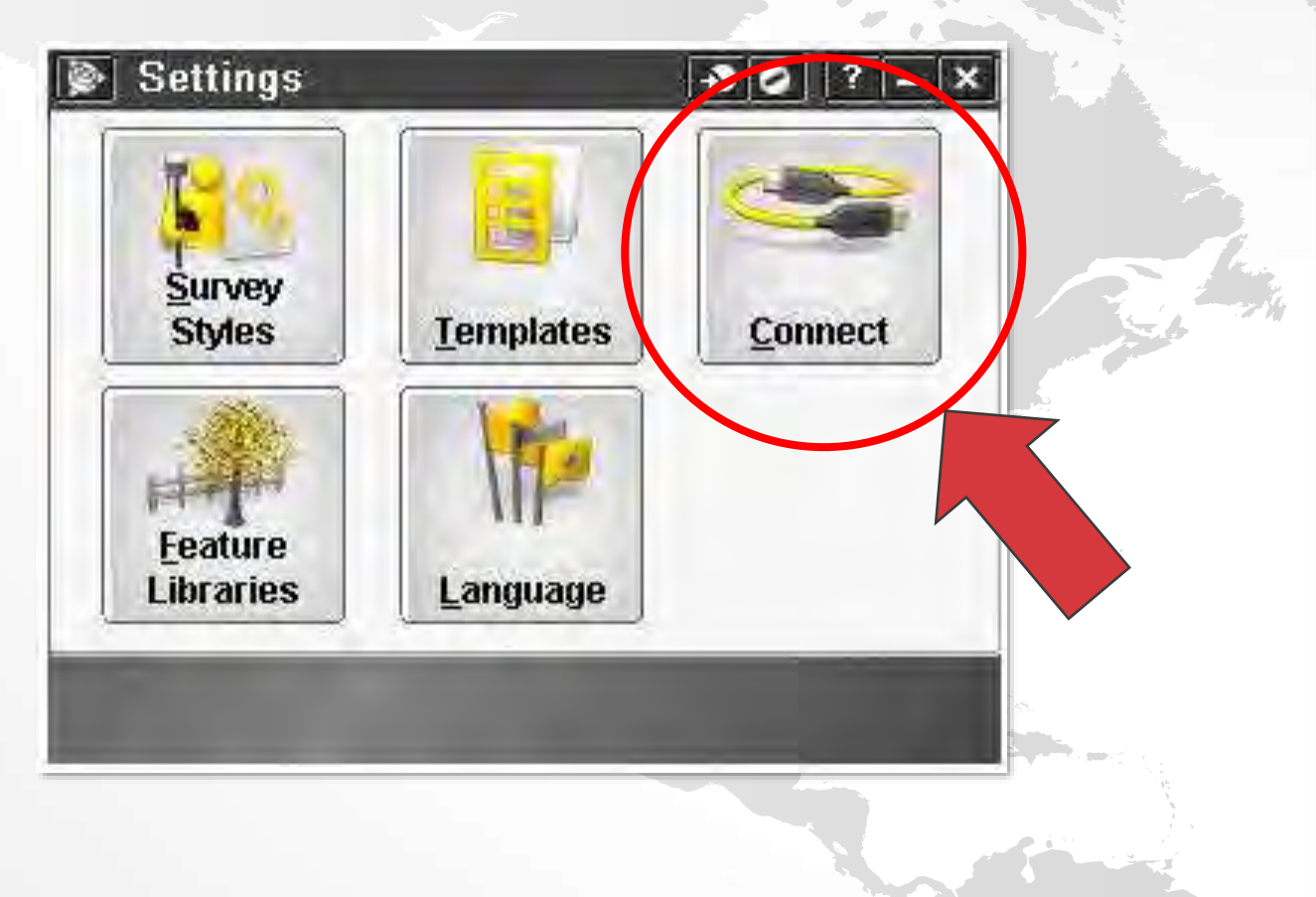

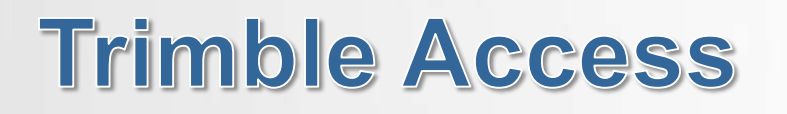

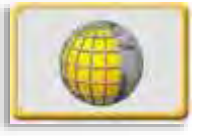

# **Step 3 – GNSS Contacts Step 4 - Connect**

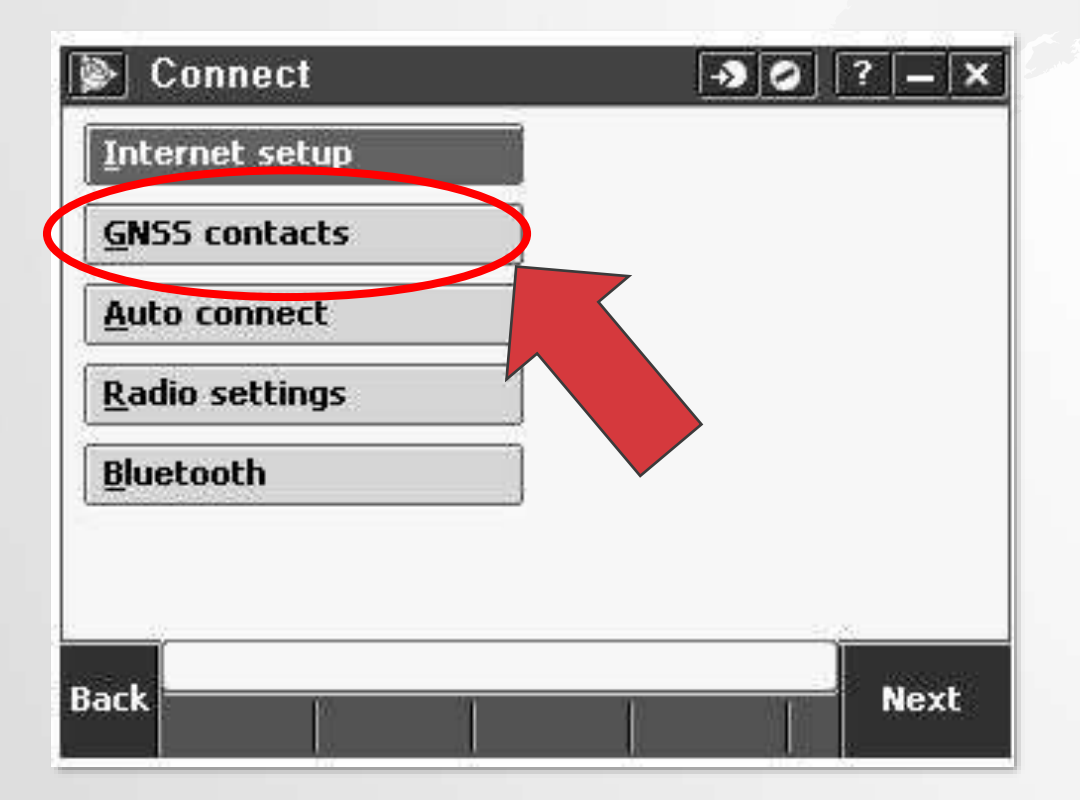

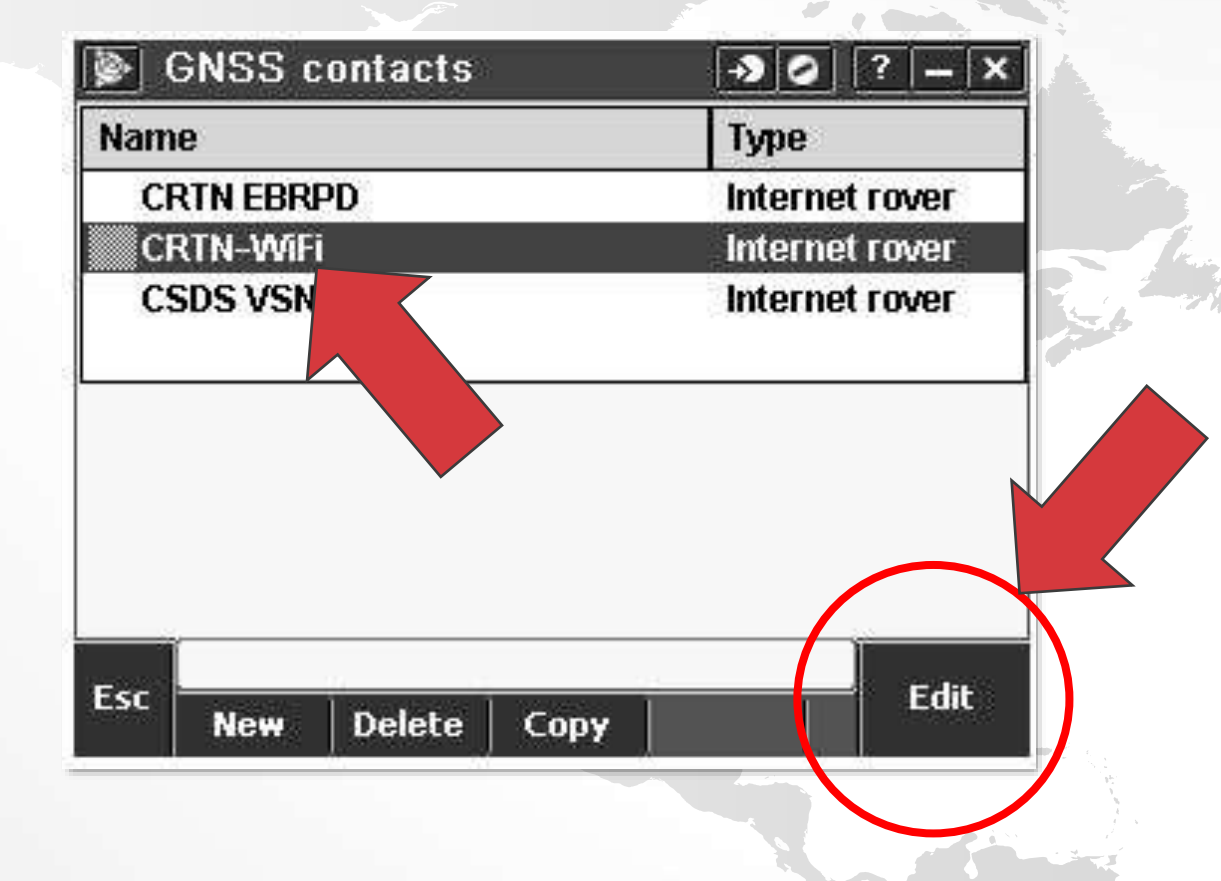

# **Trimble Access**

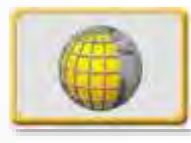

### **Step 5 – Connection Type Step 6 – Address & Account**

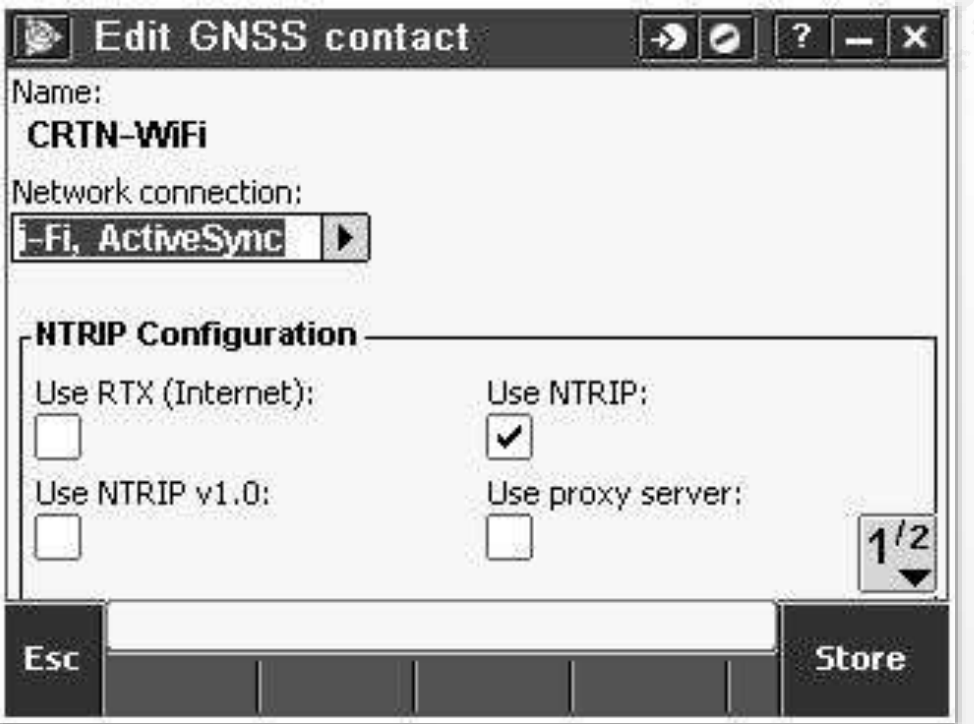

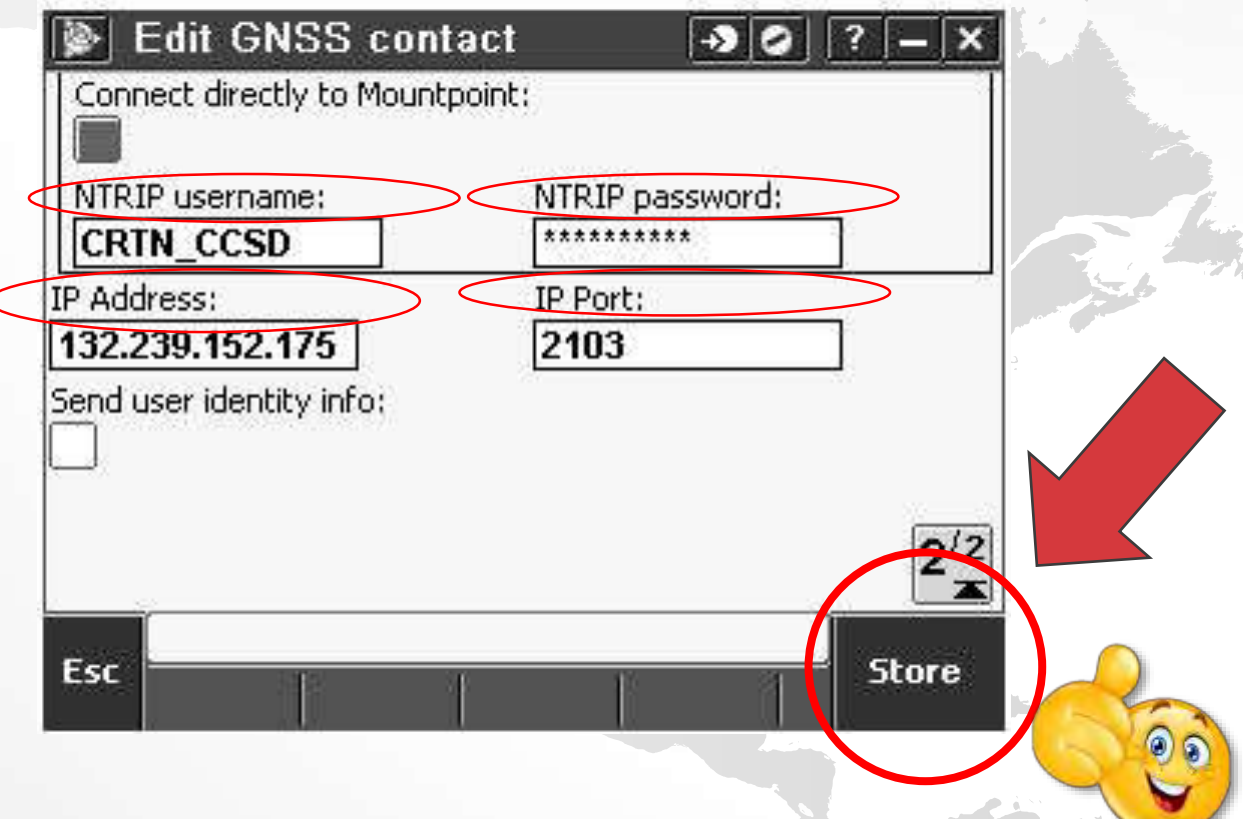

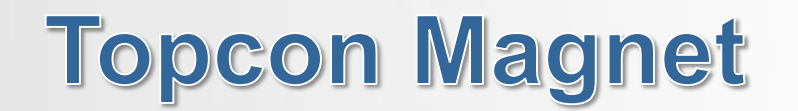

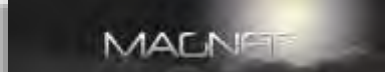

# **Step 1 – Setup Step 2 – Survey Settings**

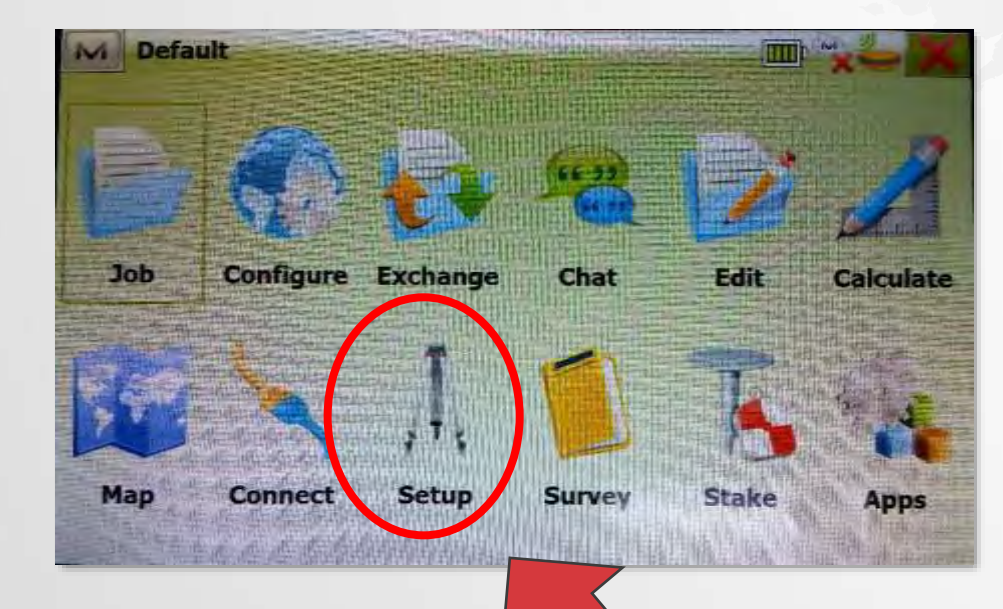

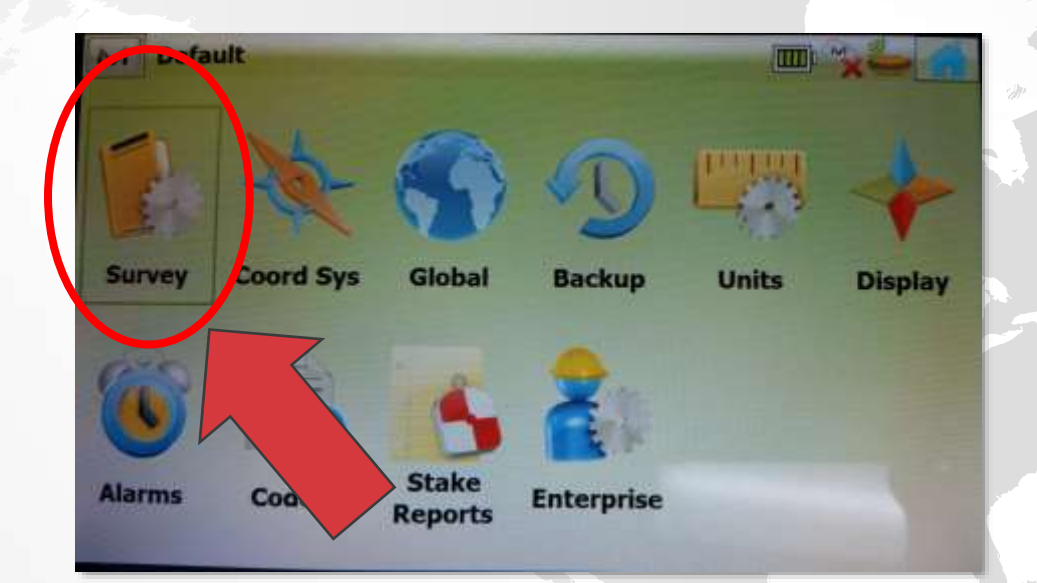

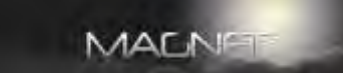

M Configuration Library

**Configuration Name** 

**My PP DGPS** 

**My RTK HiperGa** 

**My Generic NMEA** 

**My ESC Network RTK** 

**My ESC Network RTK Simulator** 

**Hiper HR NTRIP** 

### **Step 3 – GPS Configurations Step 4 – Add Configuration**

**Select a Configuration to Import** 

**Delete** 

**Type** 

**RTK** 

**PP DGPS** 

**Network RTK** 

**Network RTK** 

**Network RTK** 

**Real Time DGPS/NMEA** 

Edit

×.

Add

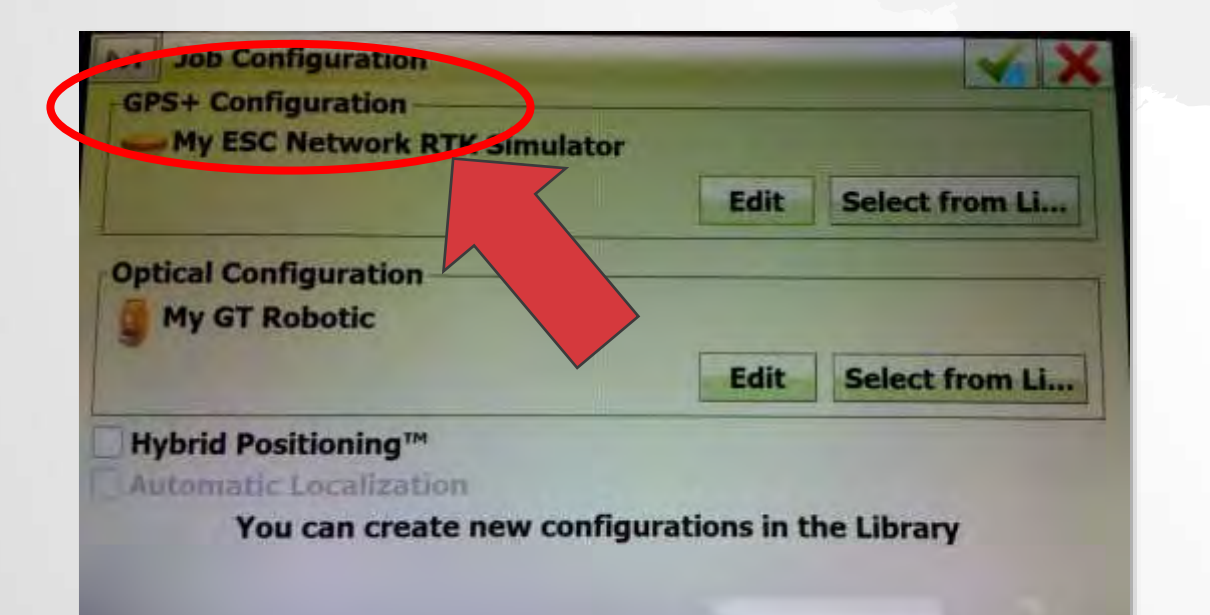

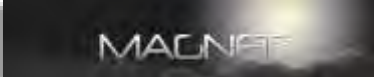

## **Step 5 – Configuration Step 6 – Receiver**

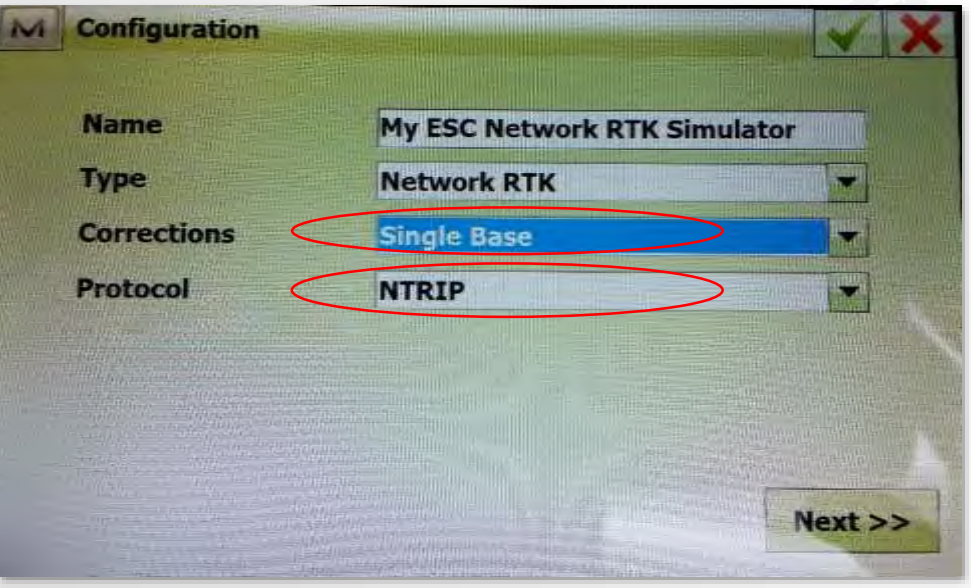

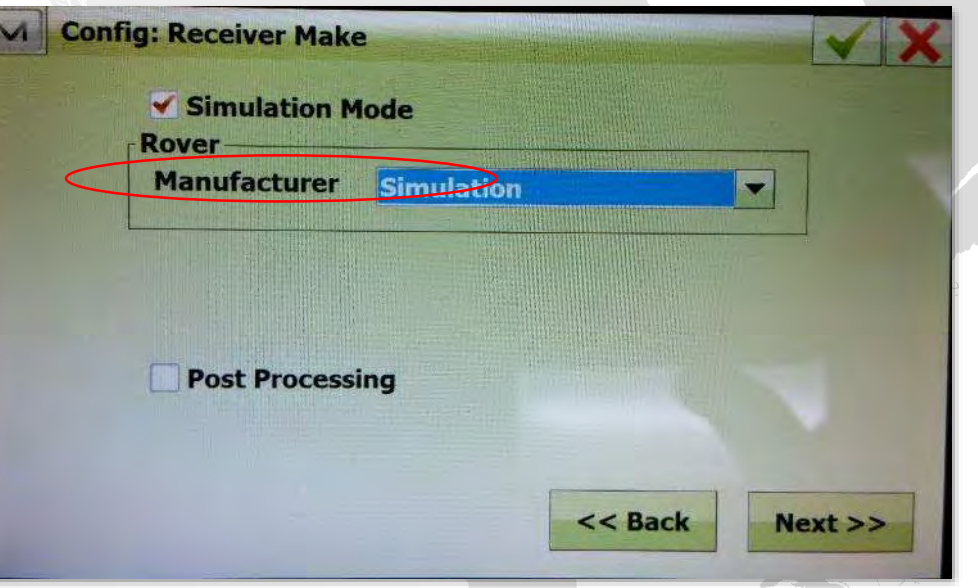

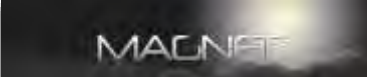

## **Step 7 – Configure Rover Step 8 – Address**

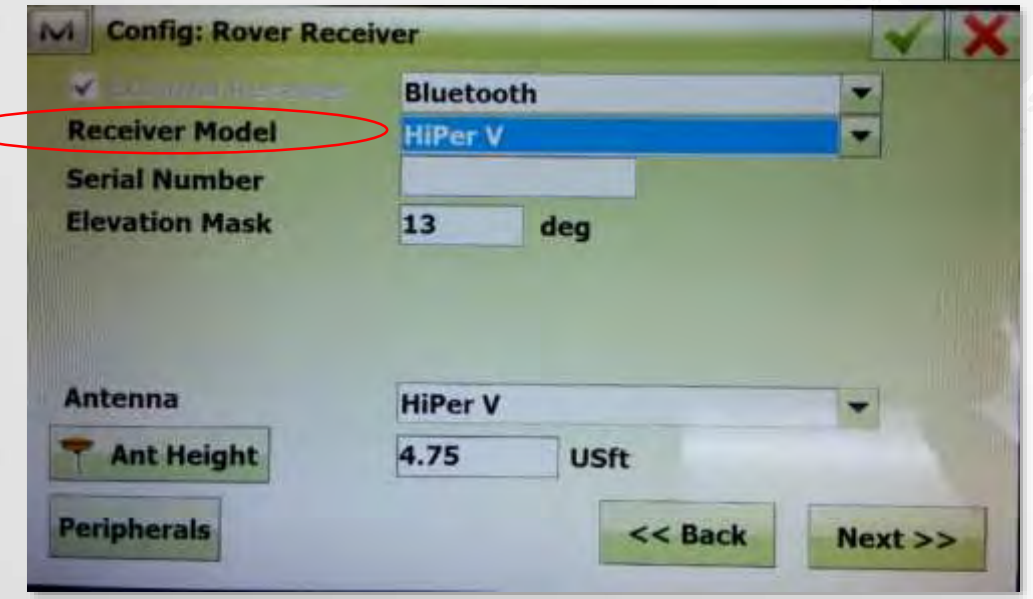

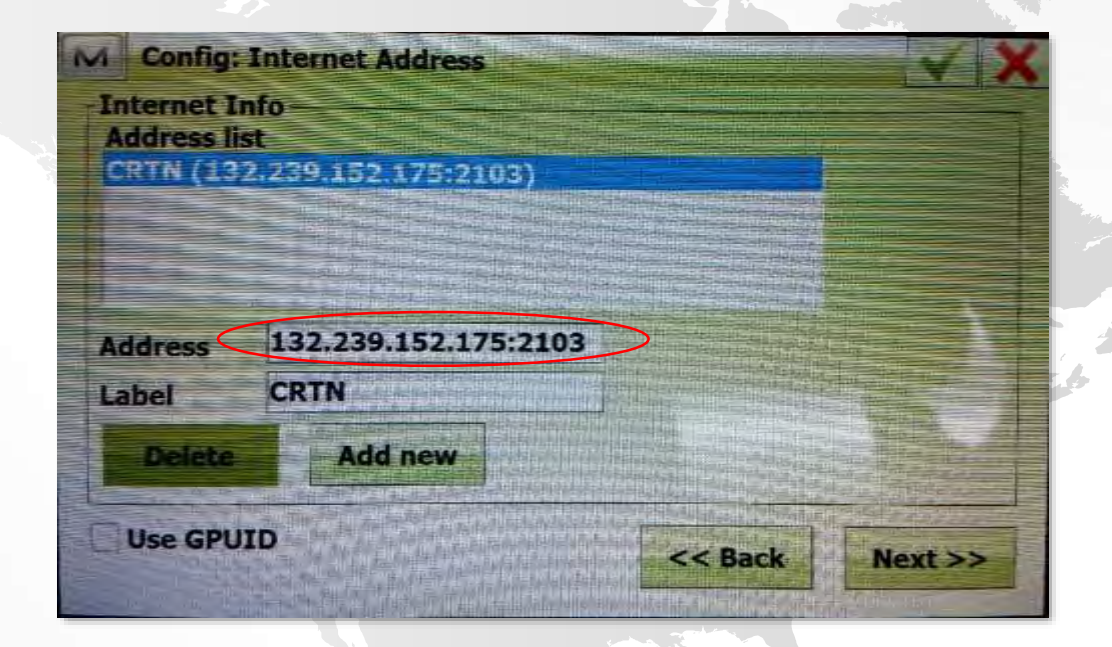

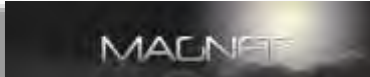

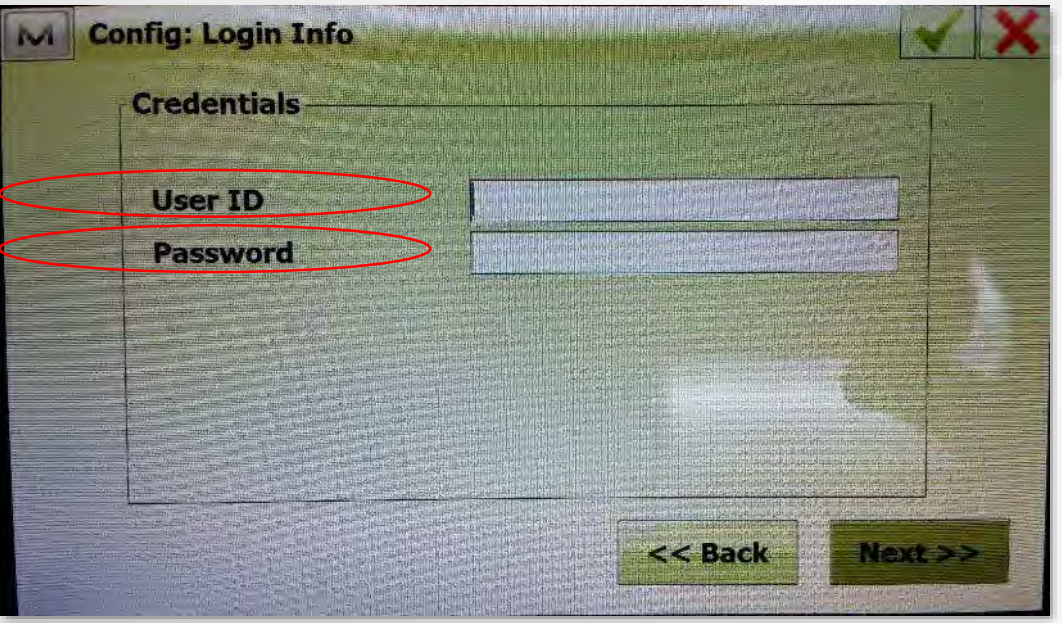

### **Step 9 – Account Step 10 – Connect**

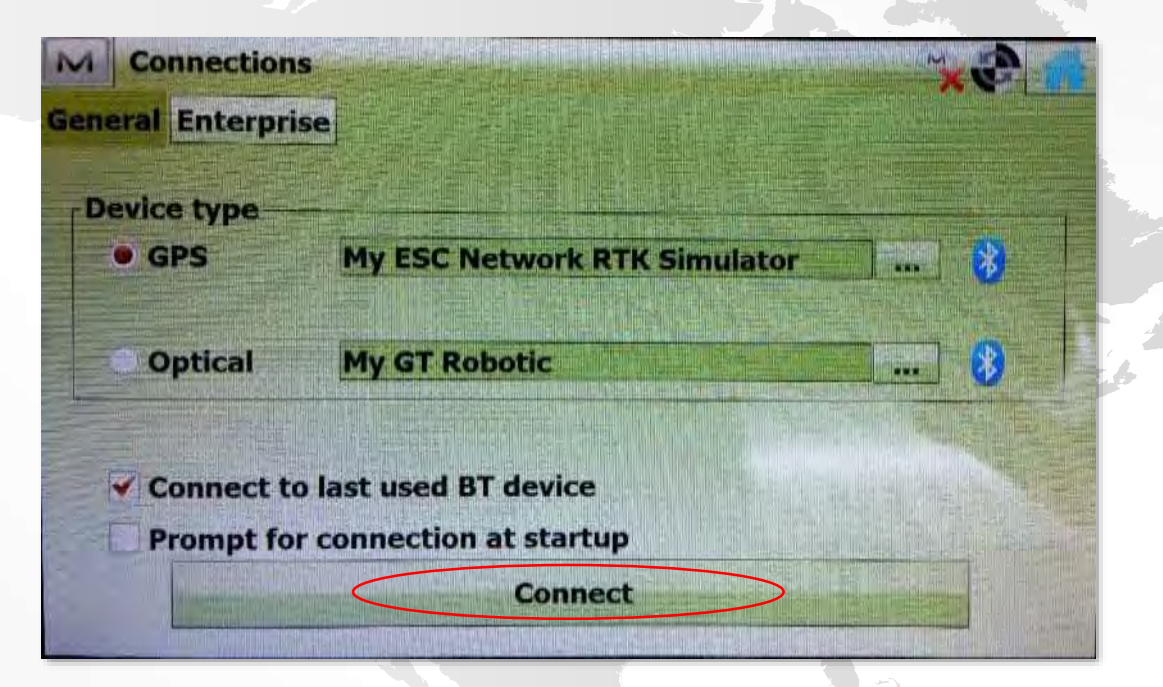

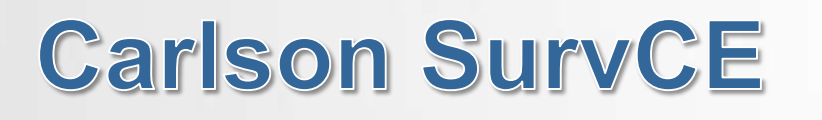

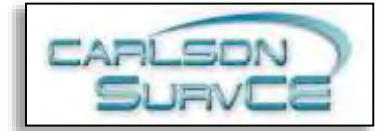

# **Step 1 – Settings Step 2 - Connect**

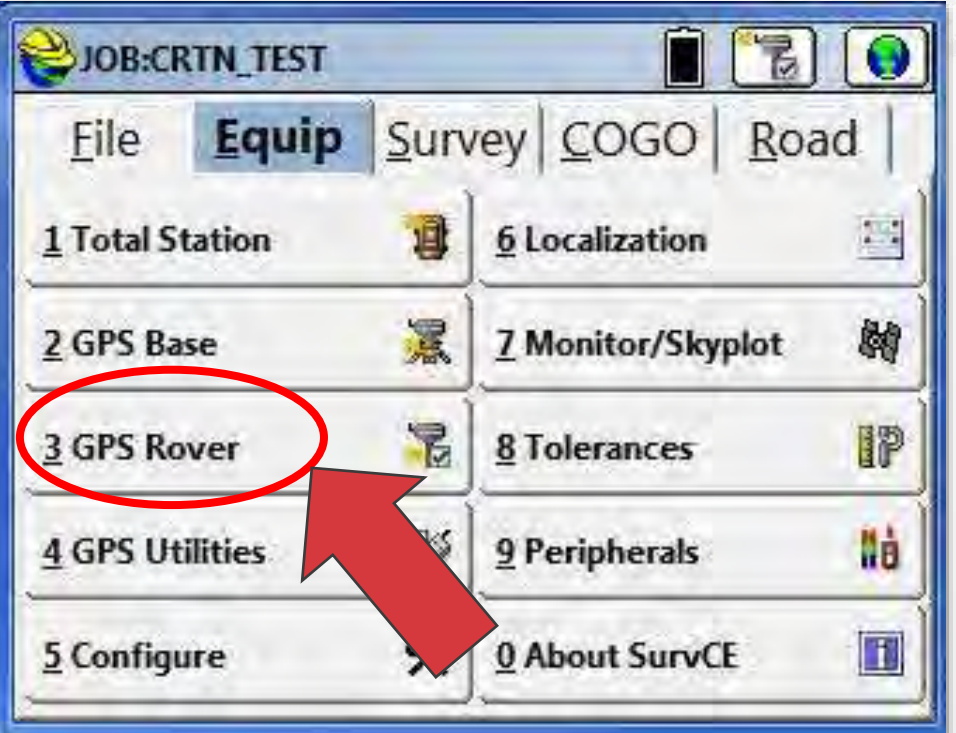

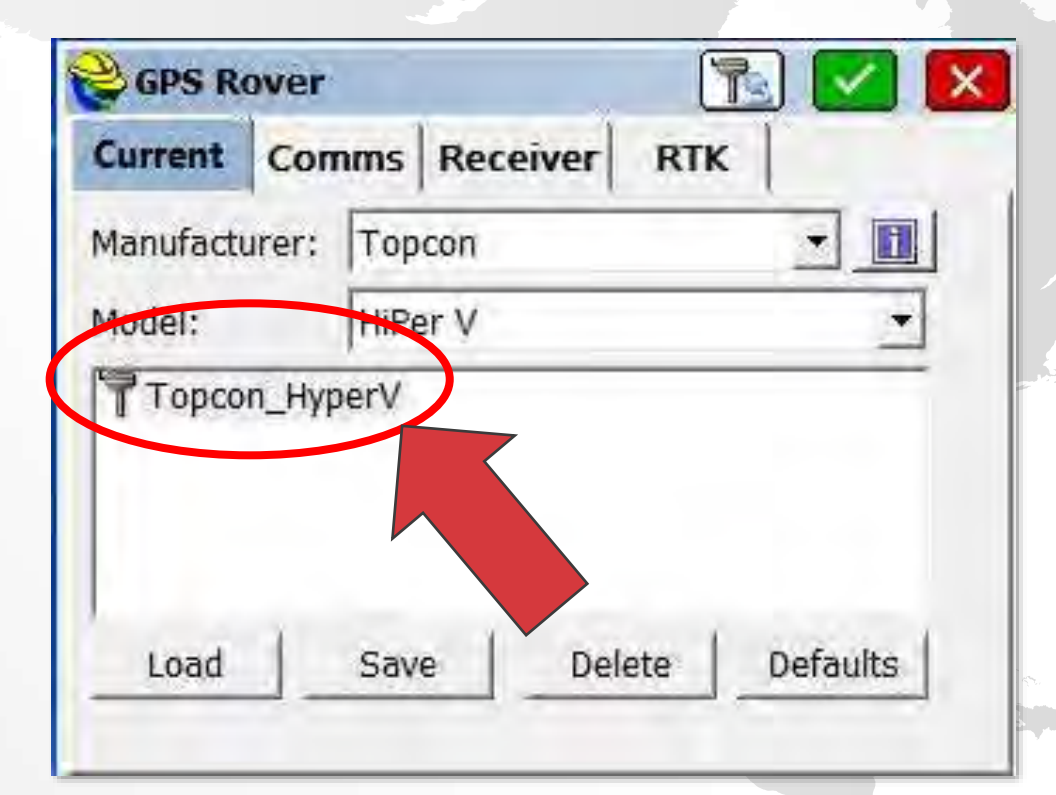

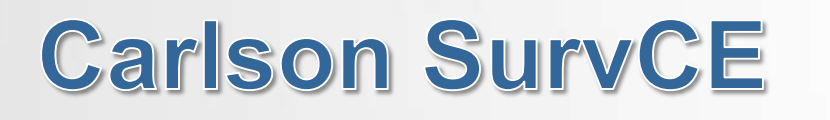

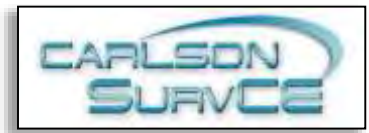

## **Step 3 – Communications Step 4- Receiver**

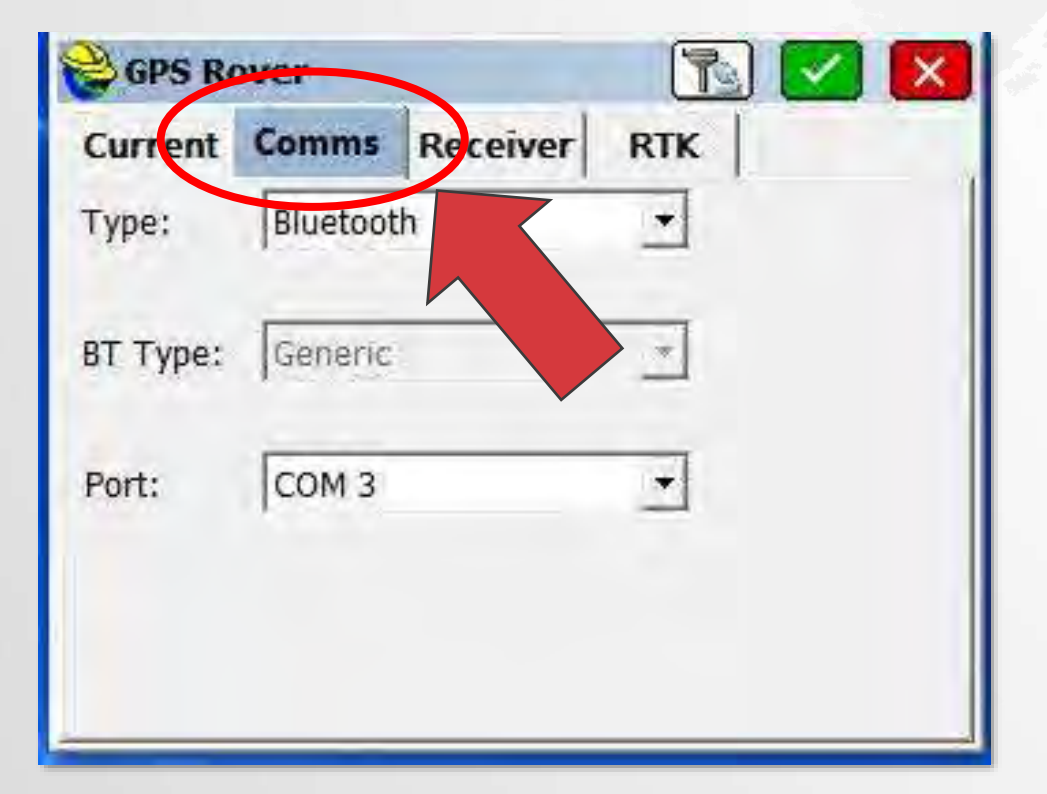

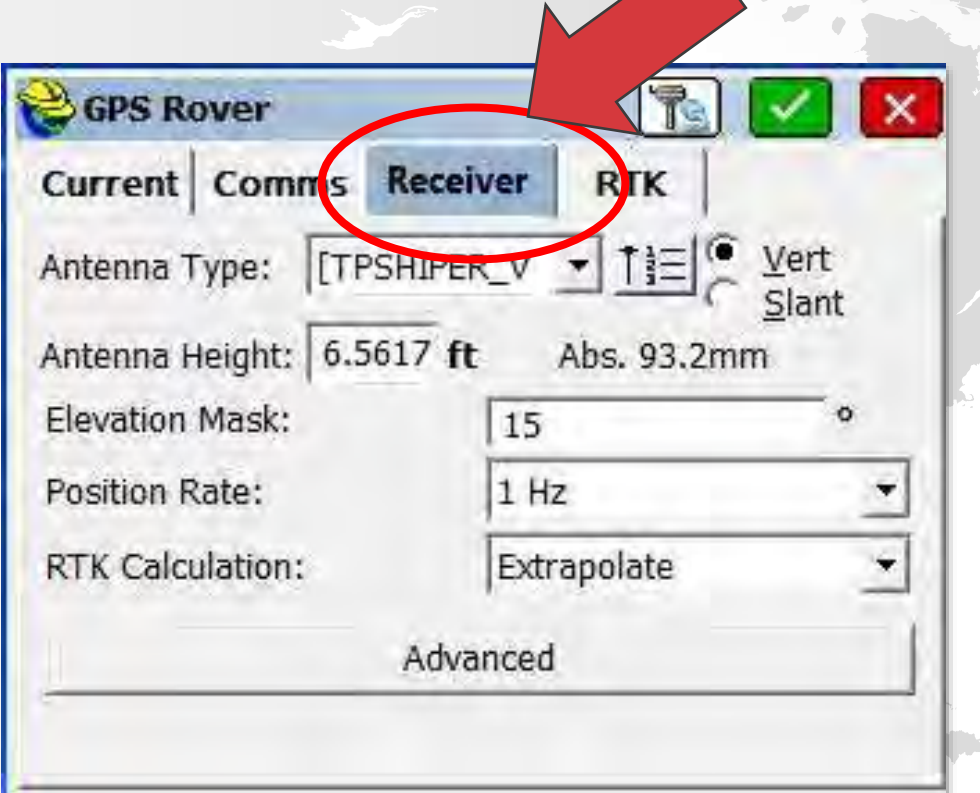

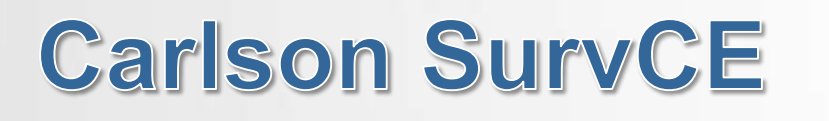

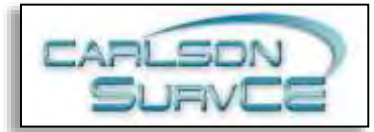

### **Step 5 – RTK Configuration Step 6 – NTRIP setup**

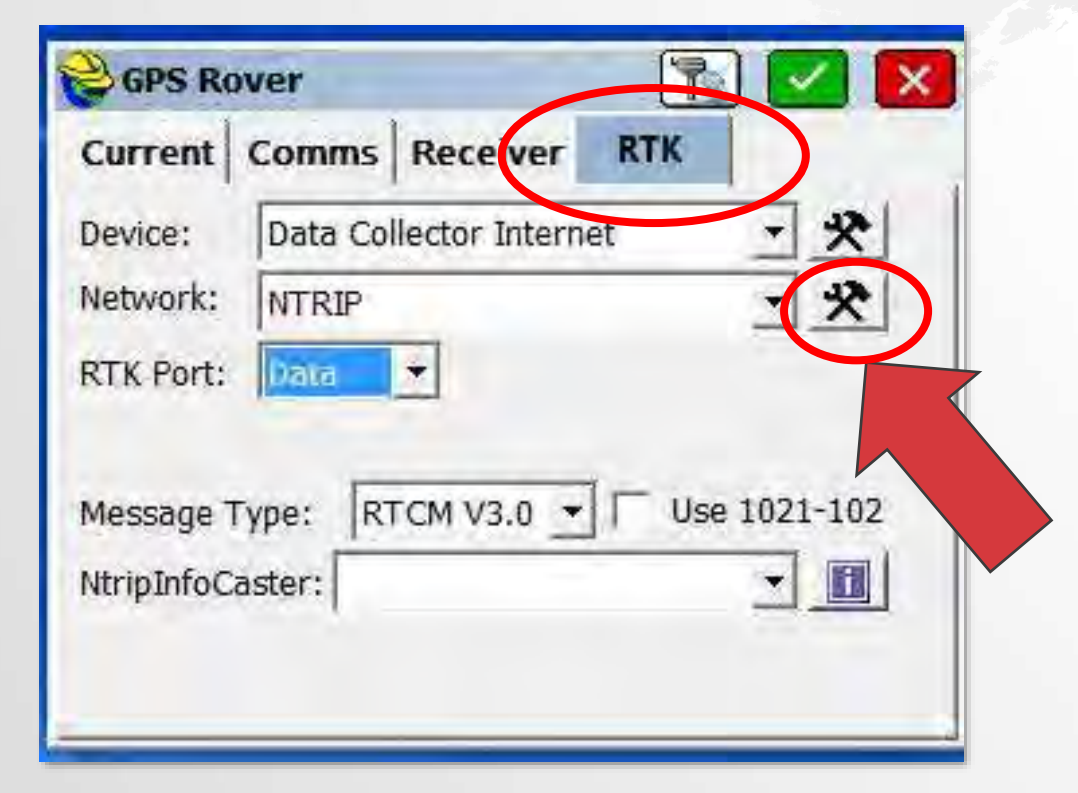

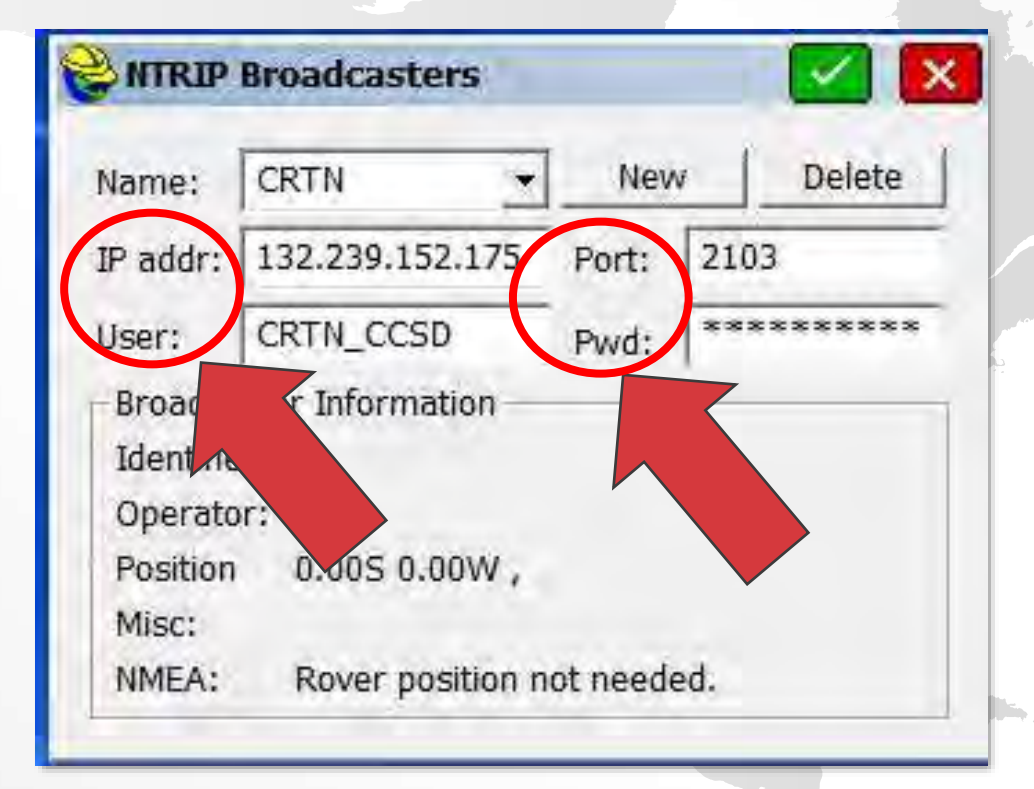

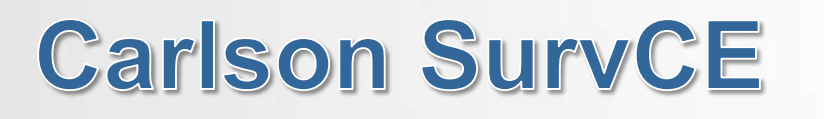

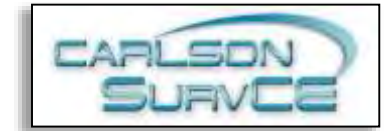

# **Step 7- Station Step 8 - Connect**

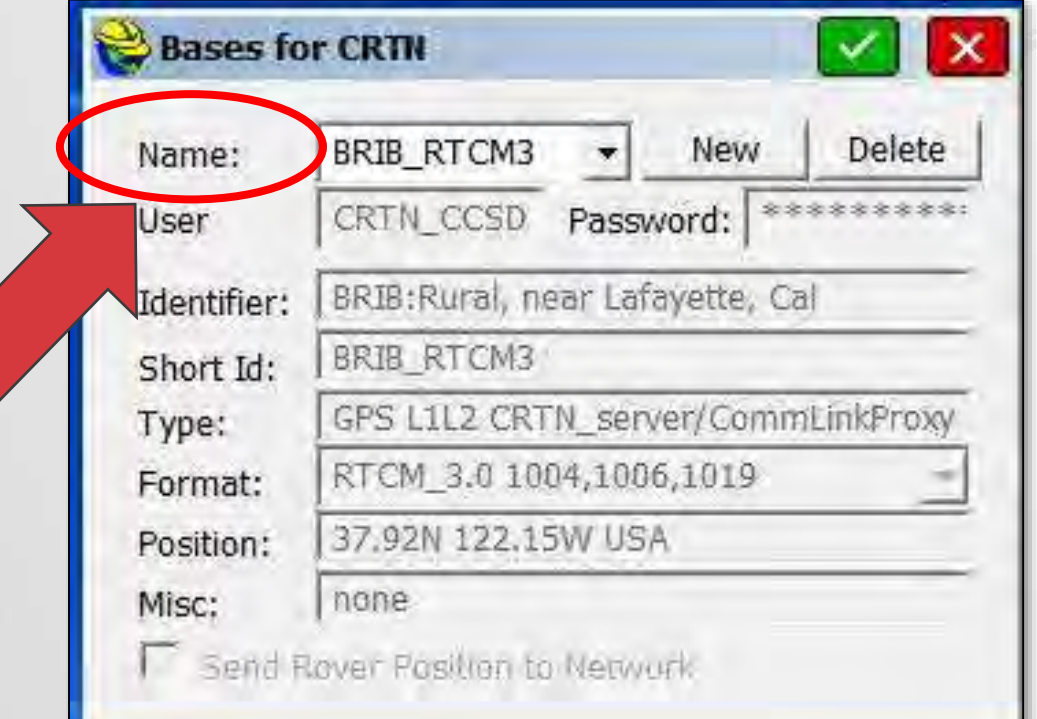

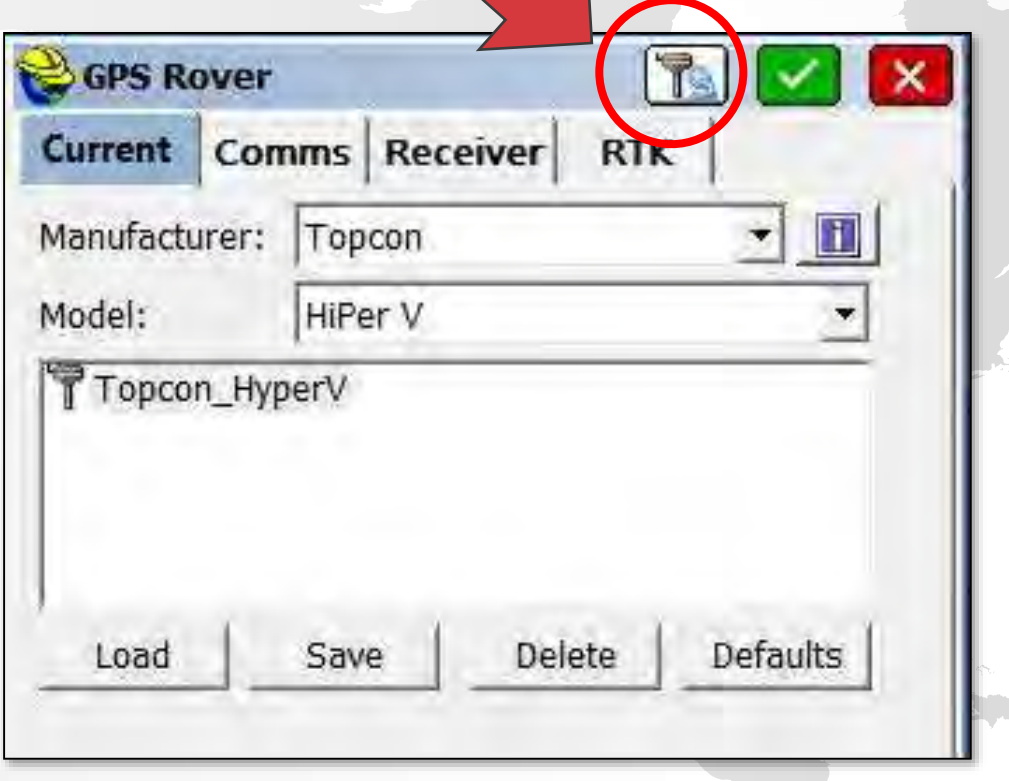

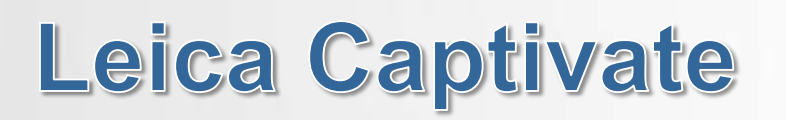

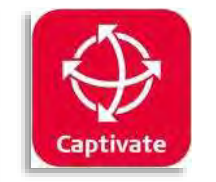

# **Step 1 - Settings Step 2 - Connections**

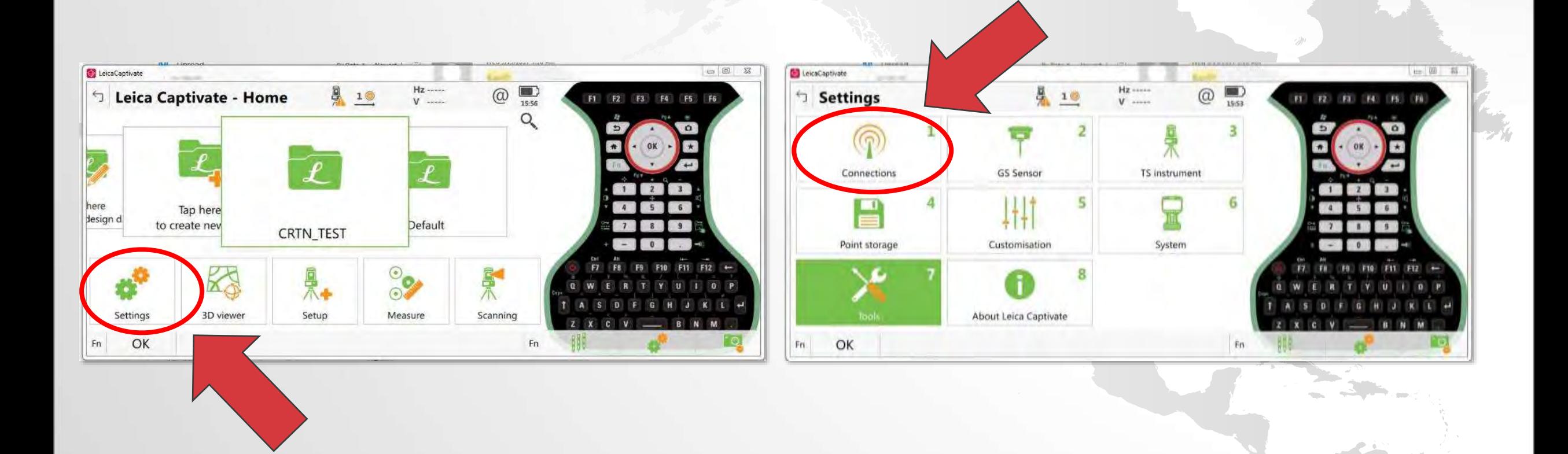

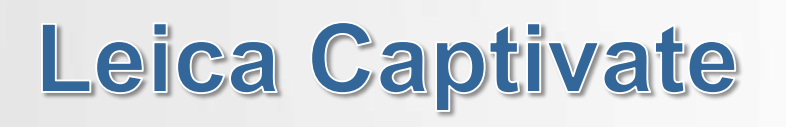

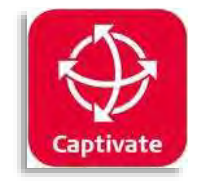

# **Step 3 – RTK Rover Wizard Step 4 – RTK Profile**

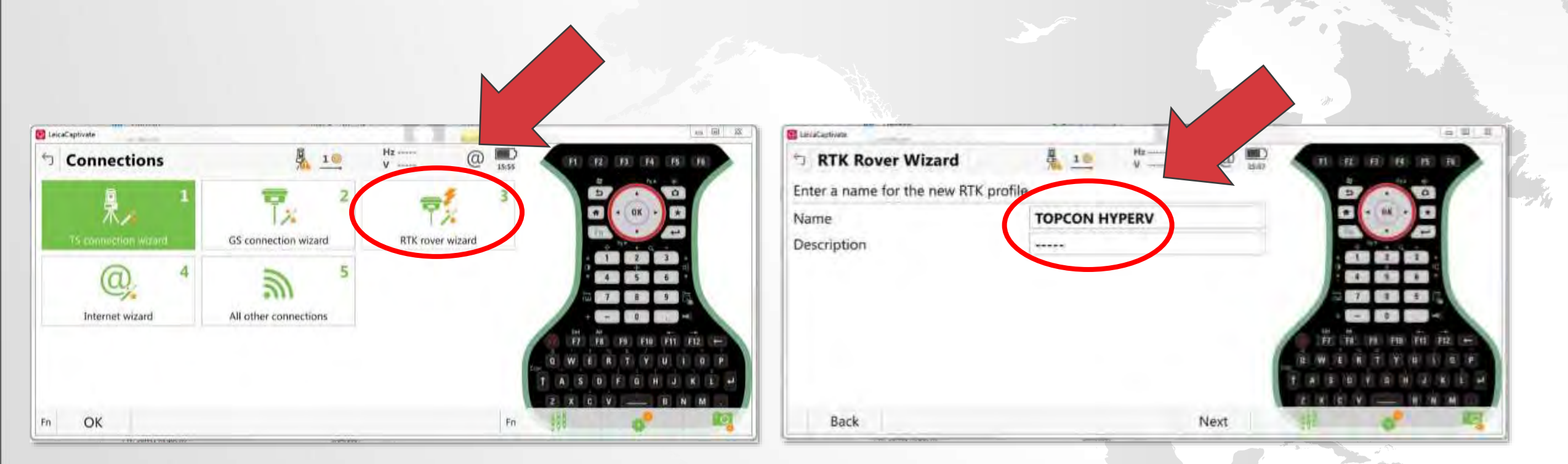

### Name your RTK Profile

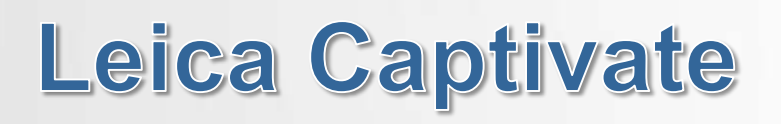

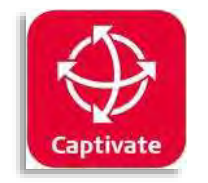

# **Step 5 – Connection Step 6 – Port**

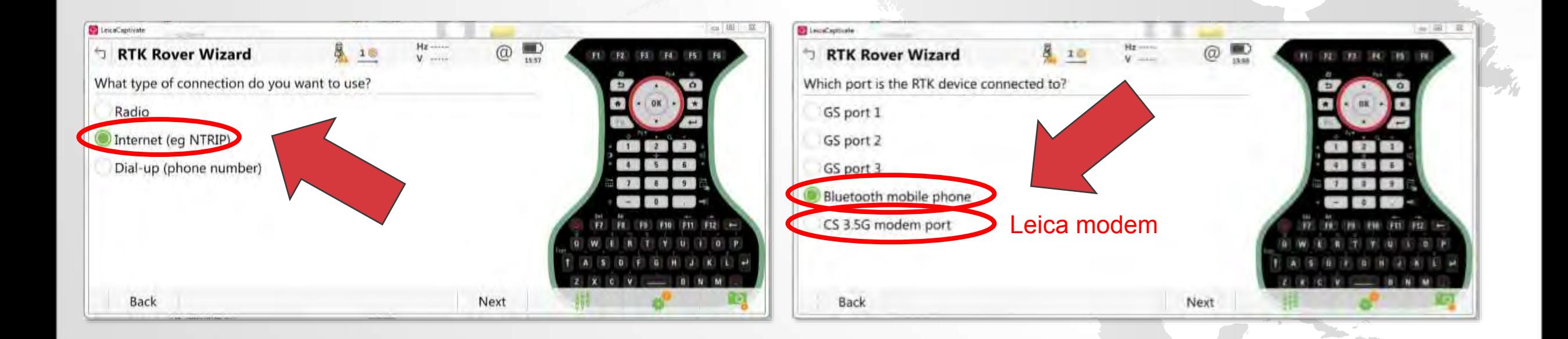

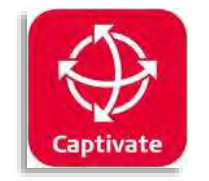

## **Step 7 – Device Step 8 – Select Device**

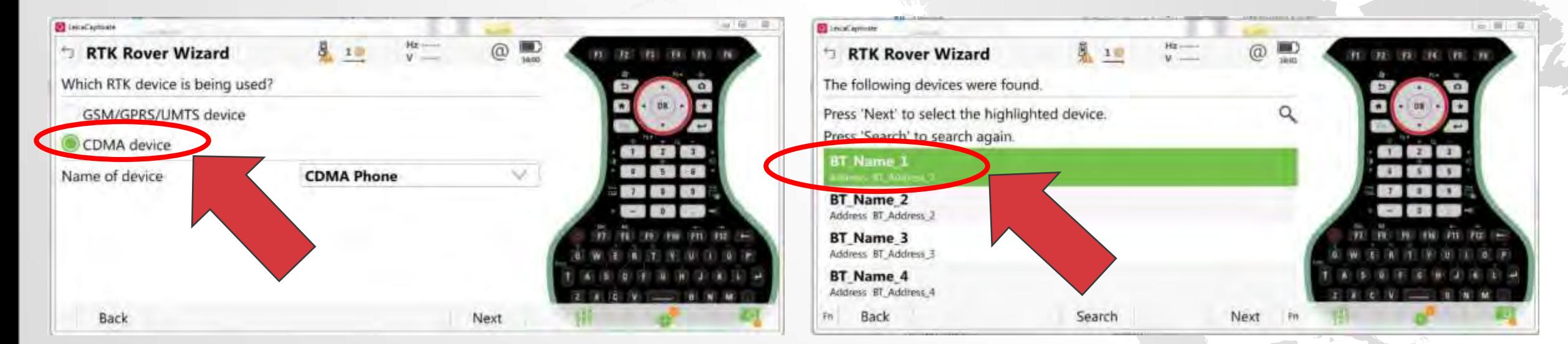

### Select your modem

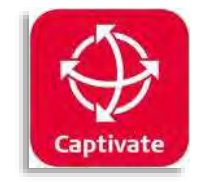

## **Step 9 – Method Step 10 – Server Details**

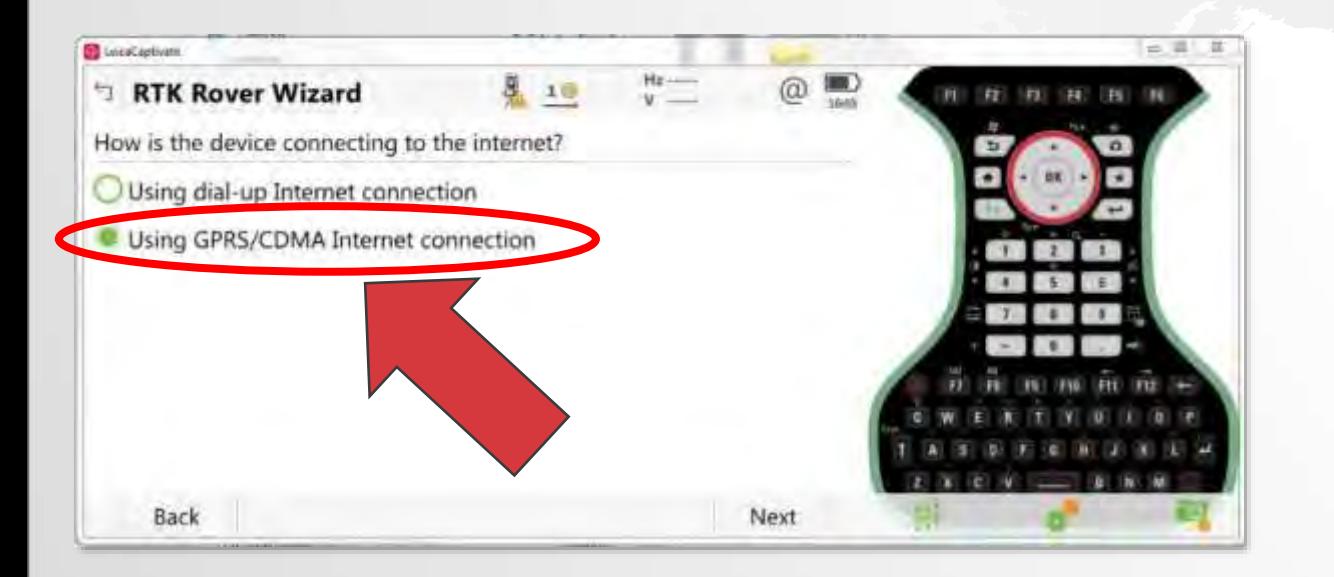

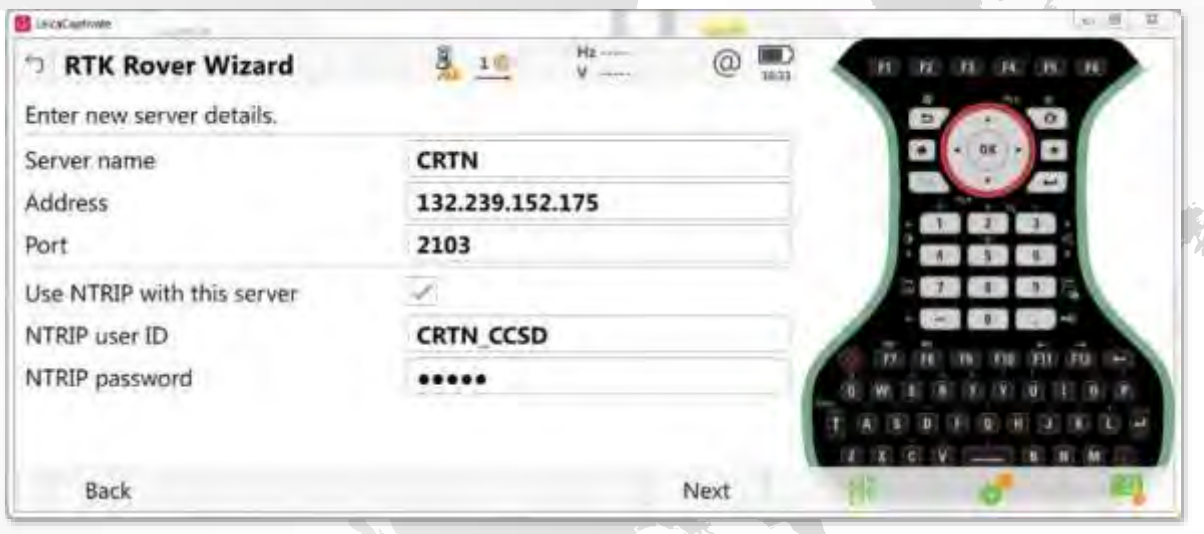

### How are you connecting to the internet?

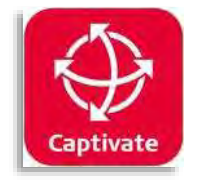

## **Step 11 – Mountpoint Method**

# **Step 12 – Select Mountpoint**

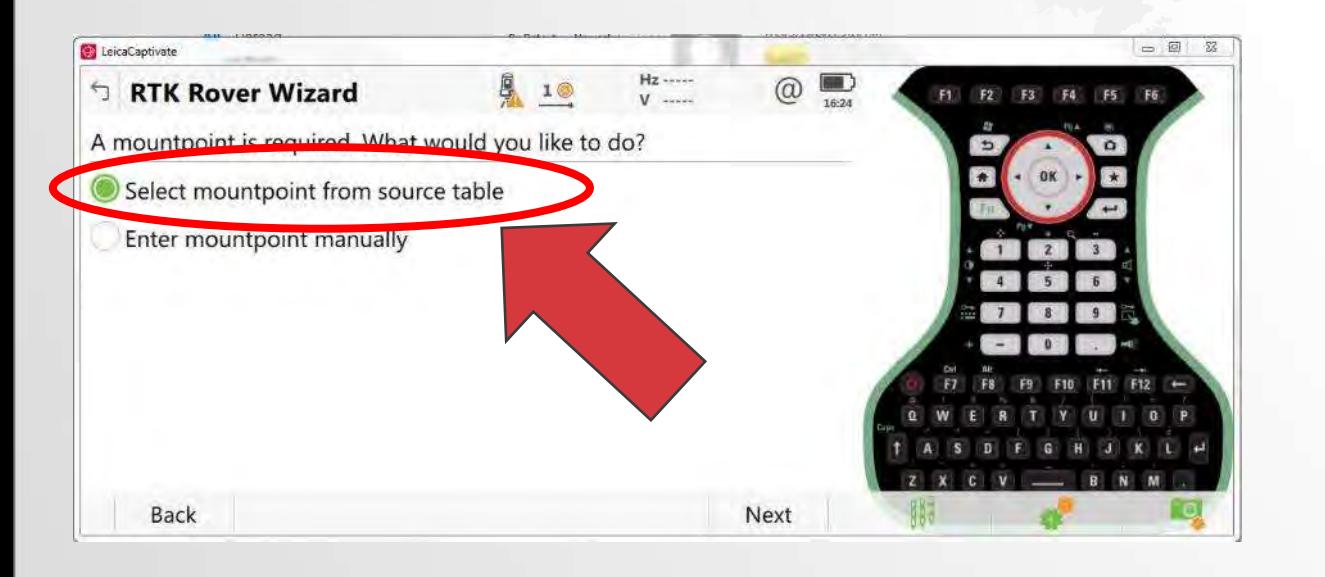

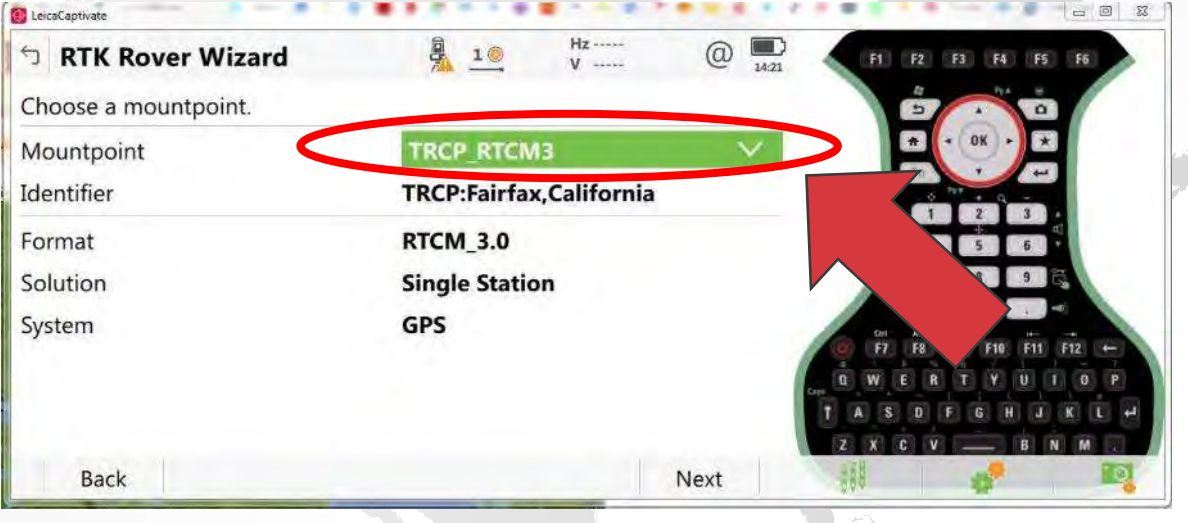

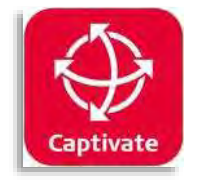

## **Step 13 – Network RTK Details**

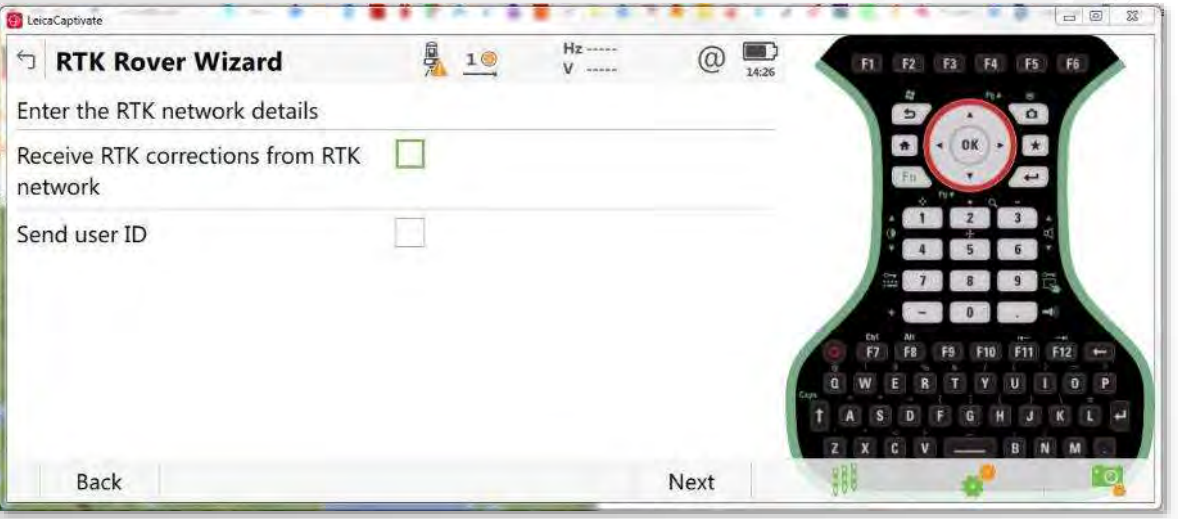

## **Step 14 – Connection Details**

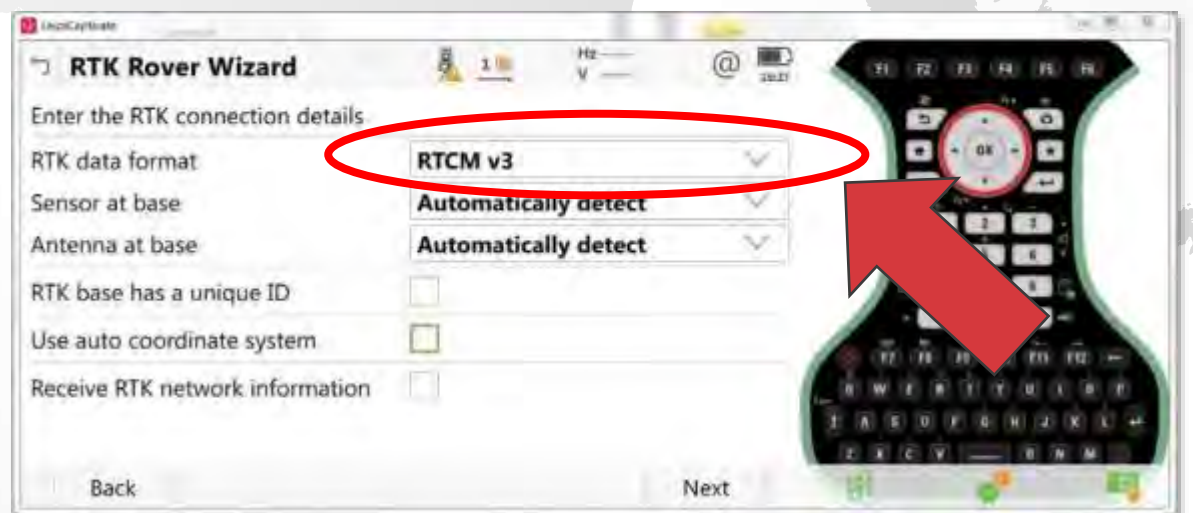

Do not check "RTK corrections" box for single-baseline solution

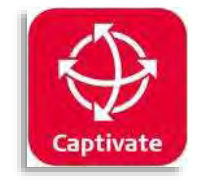

# **Step 15 – Notifications Step 15 – Complete**

### $= 8 - 11$ **BS** LeonCartisan  $8.10$ Hz- $@$ 黒 RTK Rover Wizard RTK connection status GS sensor detected RTK device auto detected П CDMA network found  $\omega^{\prime}$ Connected to the Internet Connected to RTK service П RTK corrections being received **Back** Next

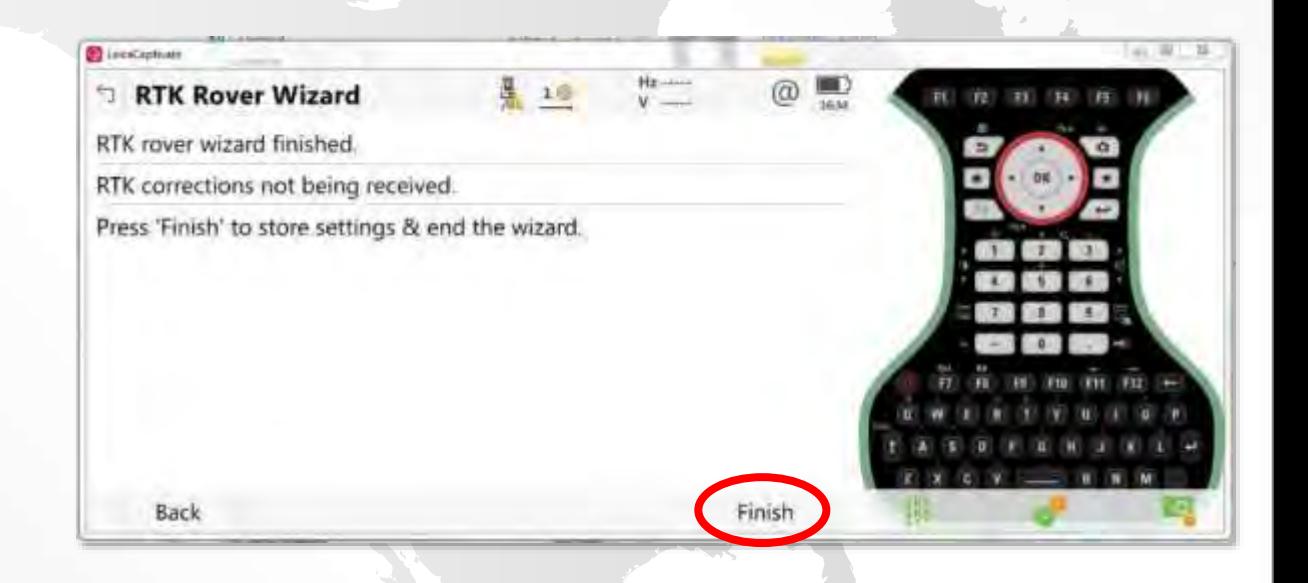